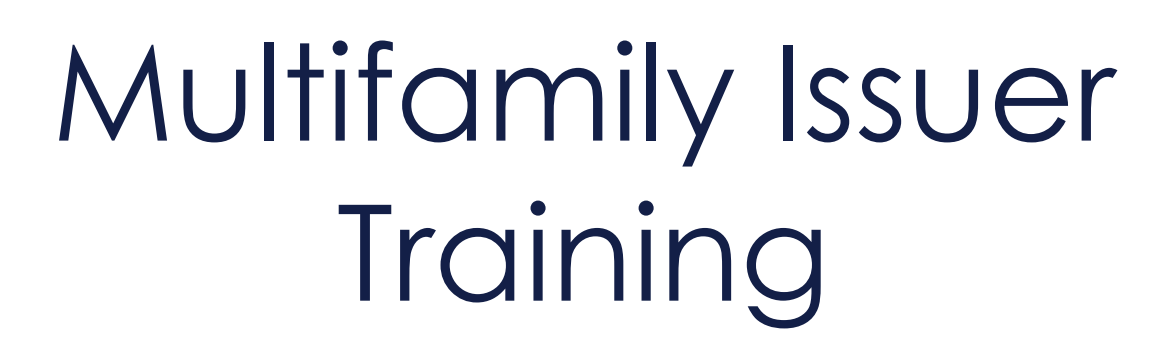

Pooling Processes and Systems: Session l

Presented by **Bank of New York Mellon**

June 10, 2024

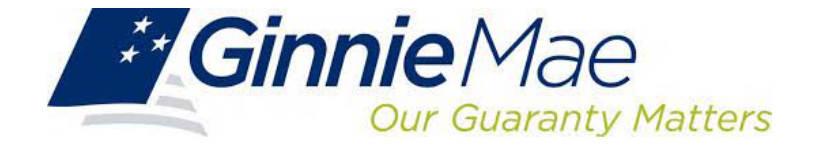

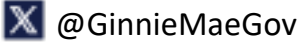

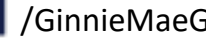

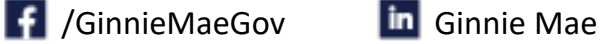

### **Agenda Agenda**

- 1. Introduction 1. Introduction
- 2. Path of a Pool 2. Path of a Pool
- 3. Prerequisites for Pooling 3. Prerequisites for Pooling
- 4. Ginnie Mae Website Information 4. Ginnie Mae Website Information
- 5. Resources and Questions 5. Resources and Questions

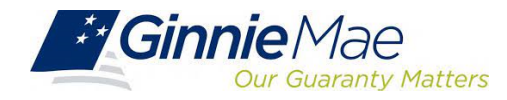

# Introduction

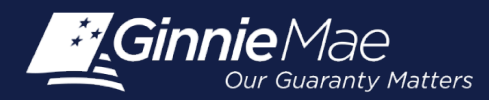

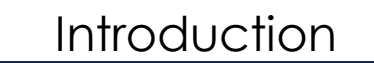

#### **Presenters Presenters**

#### **Wade Gayle,** Bank of New York Mellon **Wade Gayle,** Bank of New York Mellon

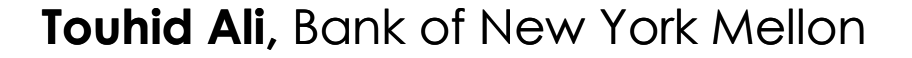

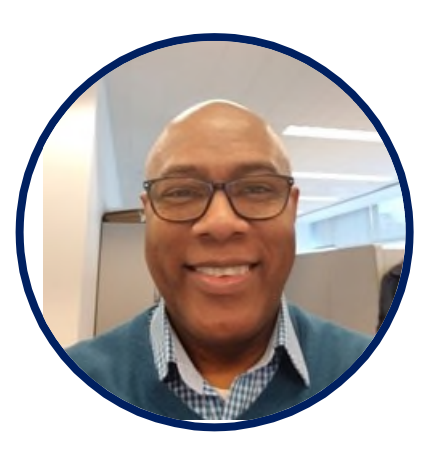

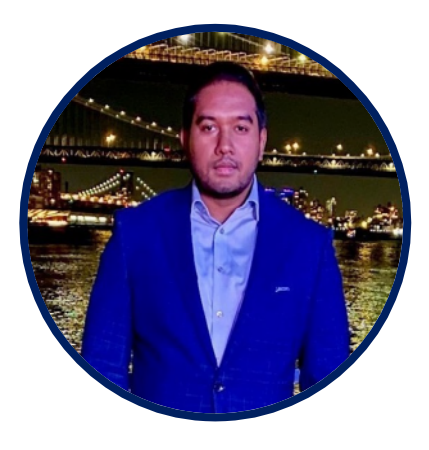

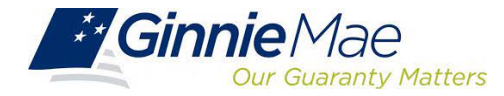

# Path of a Pool

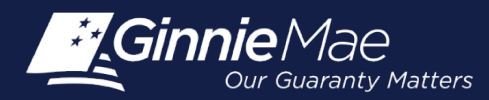

#### **Overview Overview**

**Pool Submission, Processing, Issuance & Delivery Diagram**

#### **Multifamily Pool Delivery Module (MFPDM) Submissions Multifamily Pool Delivery Module (MFPDM) Submissions**

- Final Certification by Document Custodian Final Certification by Document Custodian
- Process to Delete Final Certified Pools Process to Delete Final Certified Pools

#### **Knowledge Check**

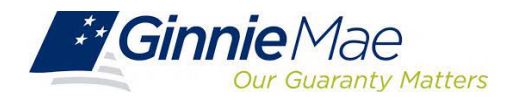

#### **Pool Submission, Processing, Issuance & Delivery Diagram Pool Submission, Processing, Issuance & Delivery Diagram**

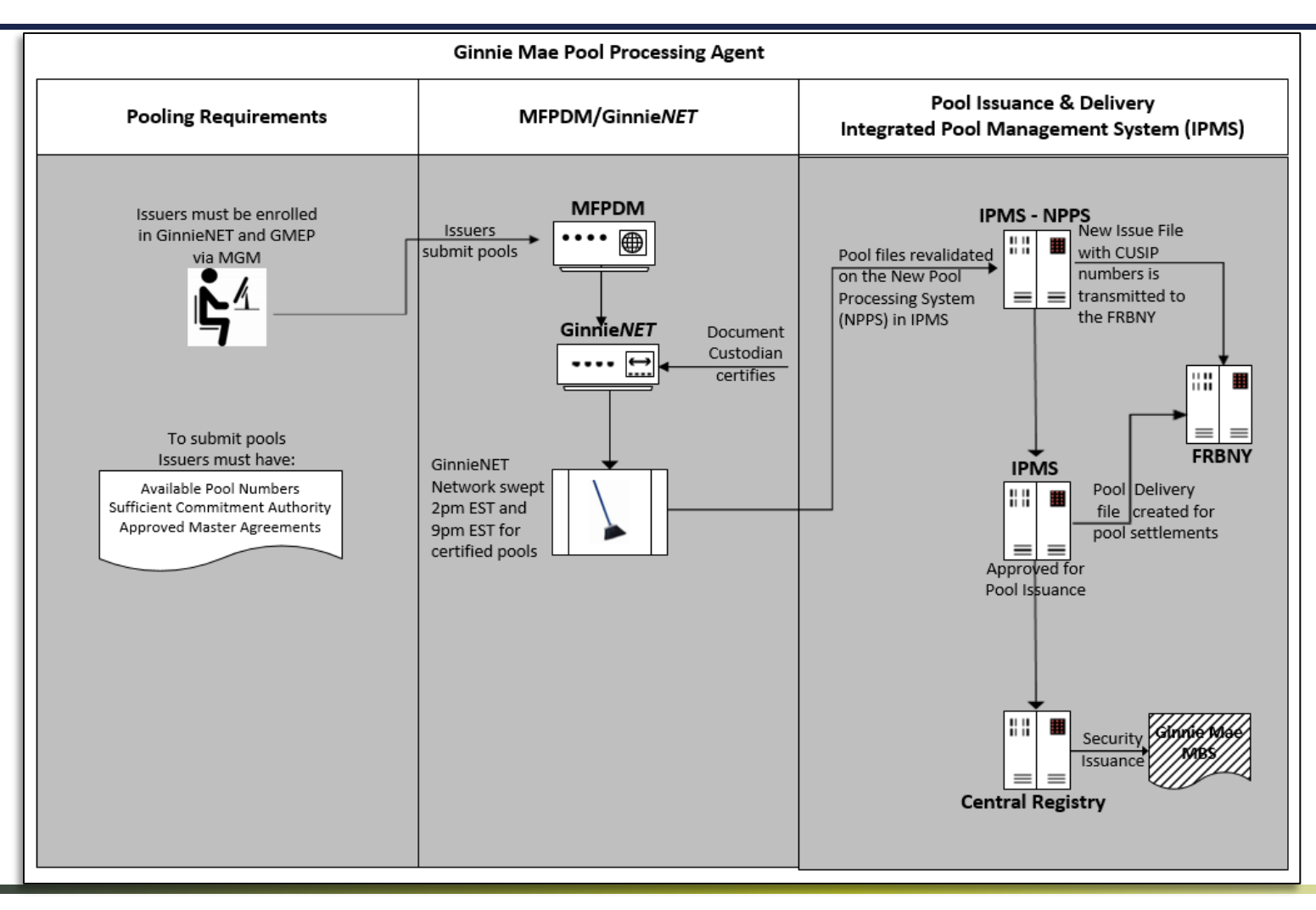

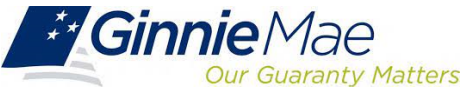

### **Final Certification Final Certification**

Network is swept twice each business day for processing and issuance of pools final certified by the Document Custodian.

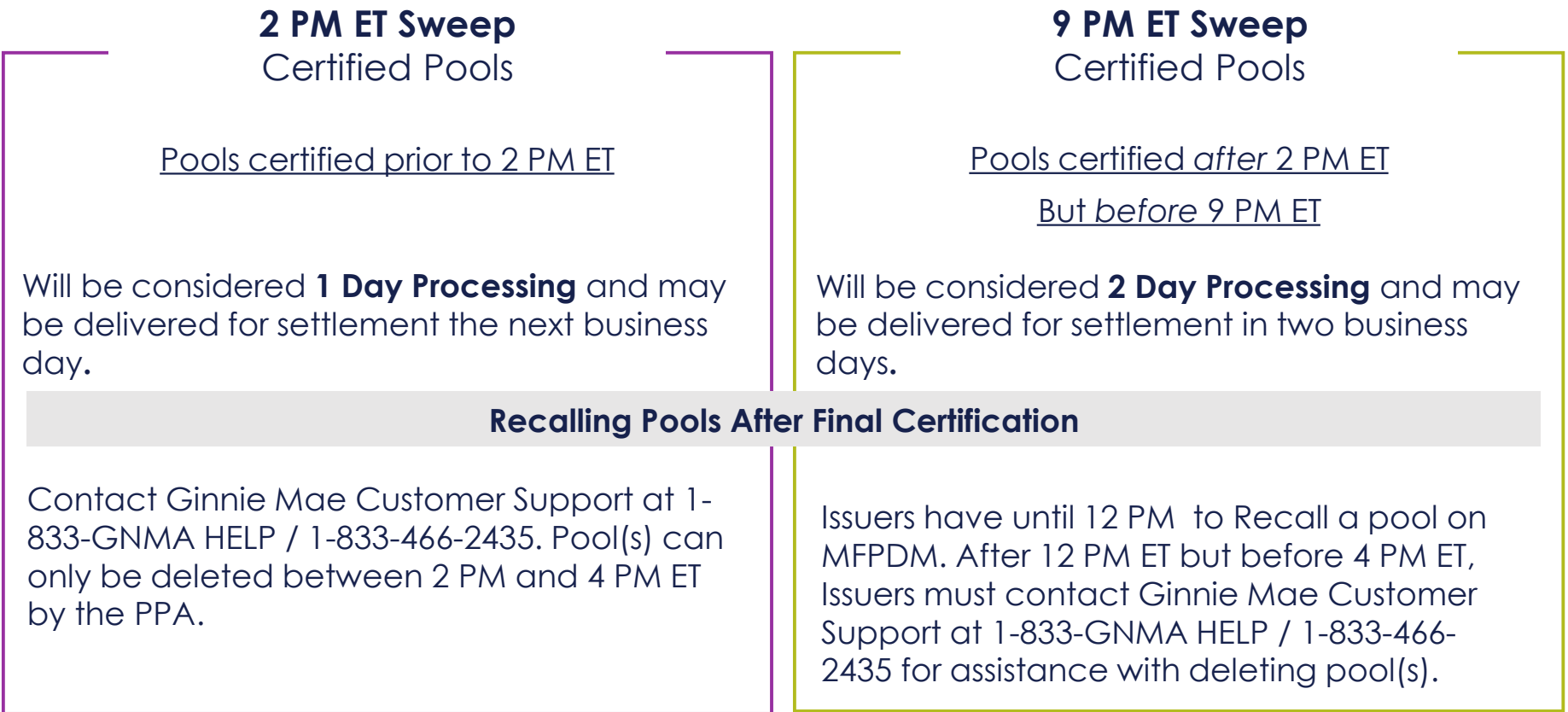

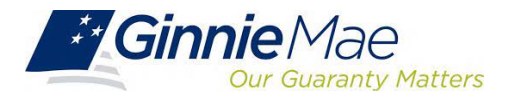

### **Knowledge Check Knowledge Check**

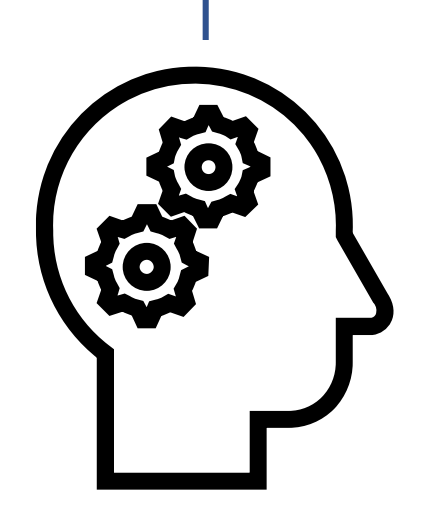

#### **If I want to check the status of a pool, who can I call?**

 Ginnie Mae Customer Support at 1-833-GNMA HELP / 1-833-466-2435.

#### **When can I recall a certified pool?**

 $\checkmark$  Pools certified after 2 PM ET can be deleted up until 12 PM ET the next business day.

#### **If I miss the window for recall, what can I do?**

 Ginnie Mae Customer Support at 1-833-GNMA HELP / 1-833-466-2435.

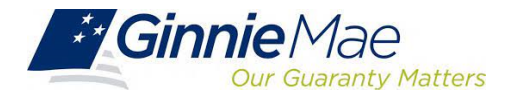

# Prerequisites for Prerequisites for Pooling Pooling

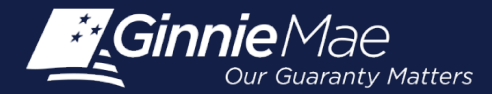

#### **Overview Overview**

**Introduction to MyGinnieMae Introduction to MyGinnieMae (MGM) (MGM)**

**Master Agreements**

**Commitment Management**

**Request Pool Numbers**

**Knowledge Check**

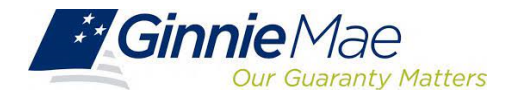

### **Introduction to MyGinnieMae (MGM) Introduction to MyGinnieMae (MGM)**

**MyGinnieMae (MGM)** is a single gateway to all Ginnie Mae's systems, applications, and resources, that boosts efficiency for our business partners. The portal provides enhanced security and a singleentry point to all approved applications for individual users, as well as a seamless user registration and access request process for both the user and the approving authority.

MyGinnieMae serves as a primary platform for extending Information Technology (IT) capabilities to the Ginnie Mae community. MyGinnieMae delivers security features which Ginnie Mae established.

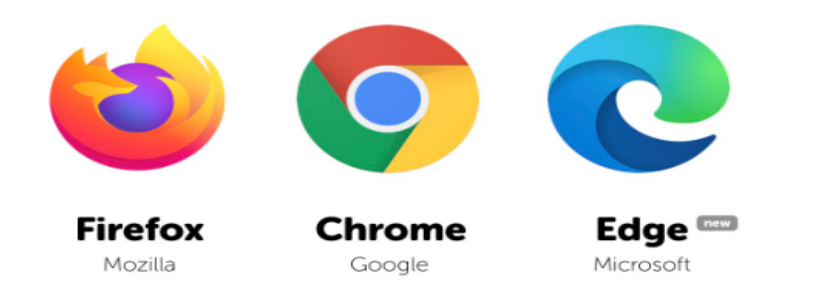

Access MyGinnieMae at [https://my.ginniemae.gov](https://my.ginniemae.gov/) using any of these web browsers.

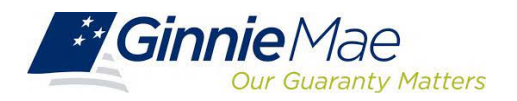

## **Enroll on MGM & Request Soft Token Enroll on MGM & Request Soft Token**

- $\checkmark$  Fnroll as user on MGM with functional roles that allow the upload of Master Agreements, request of Commitment Authority and Pool Numbers.
- $\checkmark$  Request sufficient Commitment Authority to guarantee MBS issuance.

◆ GinnieNET/MFPDM Access. → → → Obtain pool numbers.

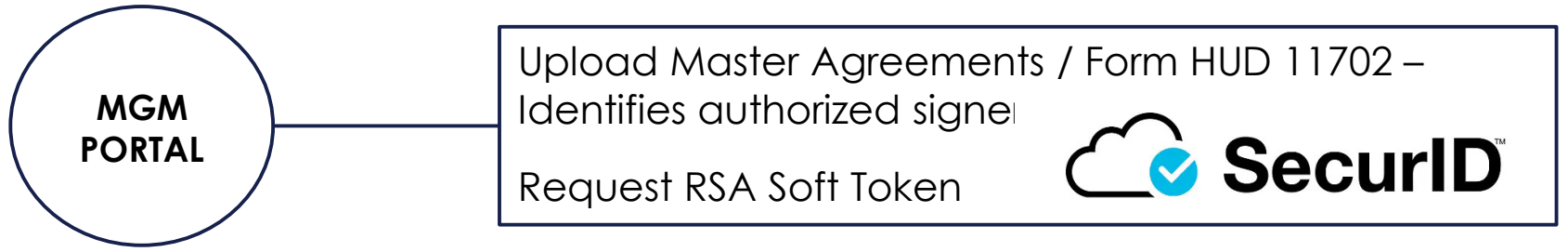

#### [RSA SecurID Quick Reference Card](https://www.ginniemae.gov/issuers/issuer_training/Documents/QRC_RSA3.0_how_to_use_a_soft_token_in_myginniemae.pdf)

[Government National Mortgage Association Systems Access Forms](https://ginniemae.gov/issuers/program_guidelines/MBSGuideAppendicesLib/Appendix_III-29.pdf) Appendix III-29(E)-Ginnie Mae Systems Access/RSA SecurID Token Request, Page 28

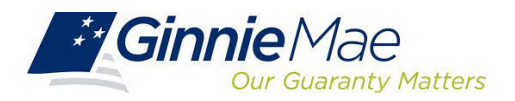

#### **MGM Roles & Responsibilities MGM Roles & Responsibilities**

Organization Administrators are privileged users who control system access, assign functional roles, and perform other user management activities. These individuals are responsible for ensuring that End Users at their respective user management activities. These individuals are responsible for ensuring that End Users at their respective organizations are provided the appropriate level of access for their business role with Ginnie Mae and for the organizations are provided the appropriate level of access for their business role with Ginnie Mae and for the maintenance of those user accounts. Formerly known as Security Officers and Enrollment Administrators. maintenance of those user accounts. Formerly known as Security Officers and Enrollment Administrators.

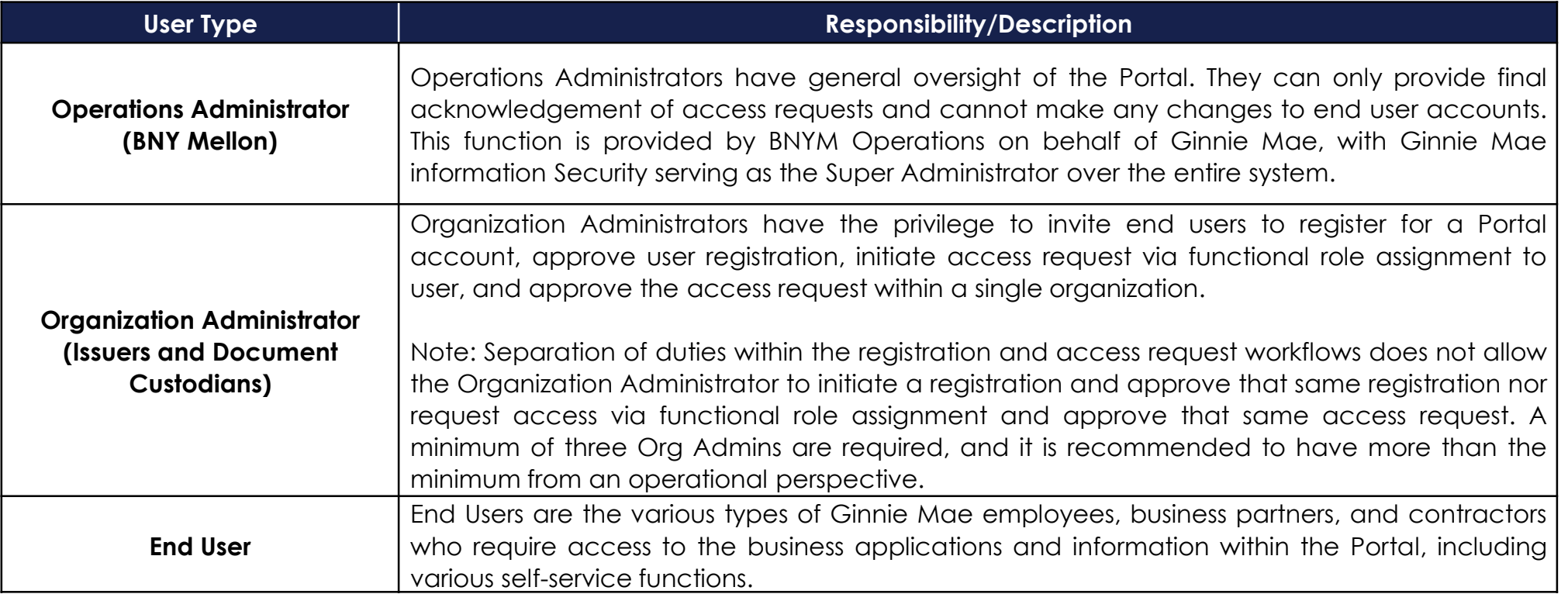

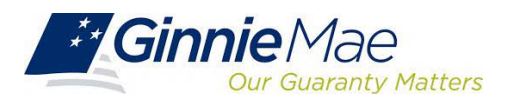

#### **MGM Roles & Responsibilities MGM Roles & Responsibilities**

End Users are provided access based on their business activities which are organized into meaningful access profiles called Functional Roles. Use of Functional Roles ensure users have an appropriate level of access in relation to their job functions/responsibilities, enforces the least privilege principle, and makes the account provisioning/de-provisioning actions easier for Organization Administrators. These roles are grouped and vary by type (Single Family, Multifamily, HECM, etc.). HECM, etc.).

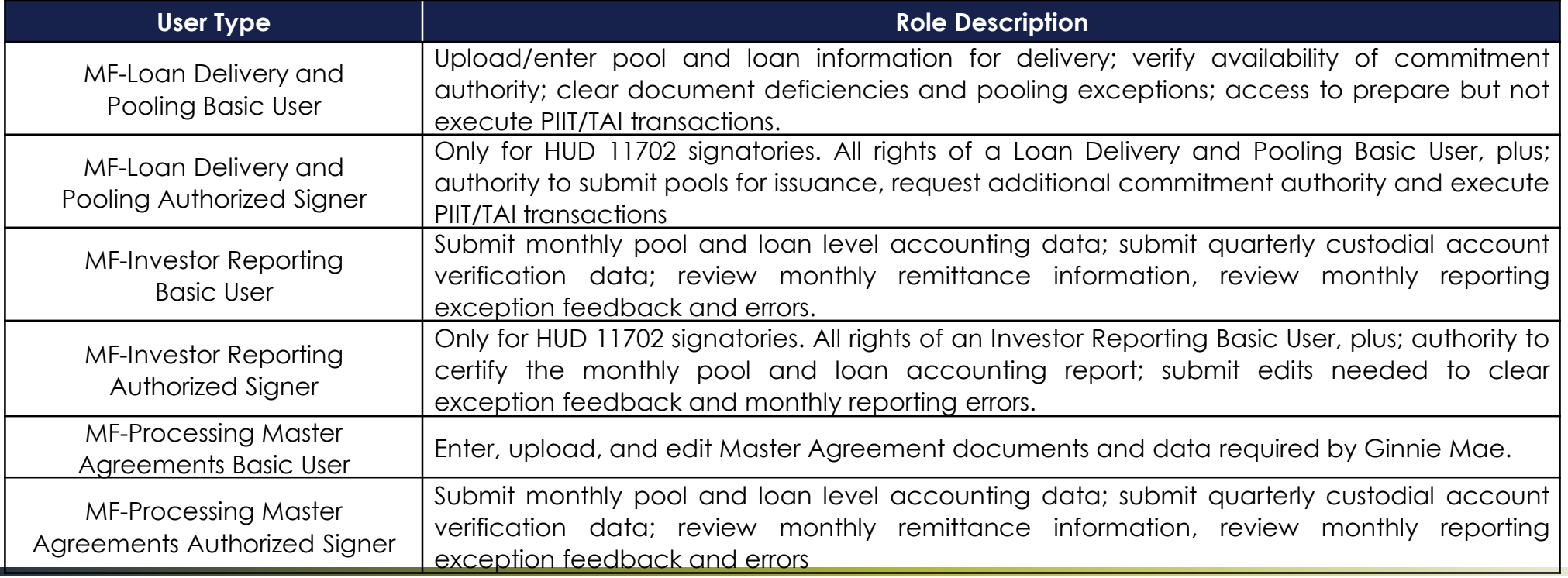

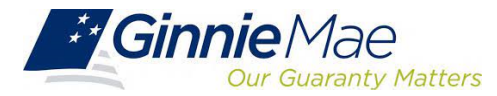

#### **MGM Portal Login Screen MGM Portal Login Screen**

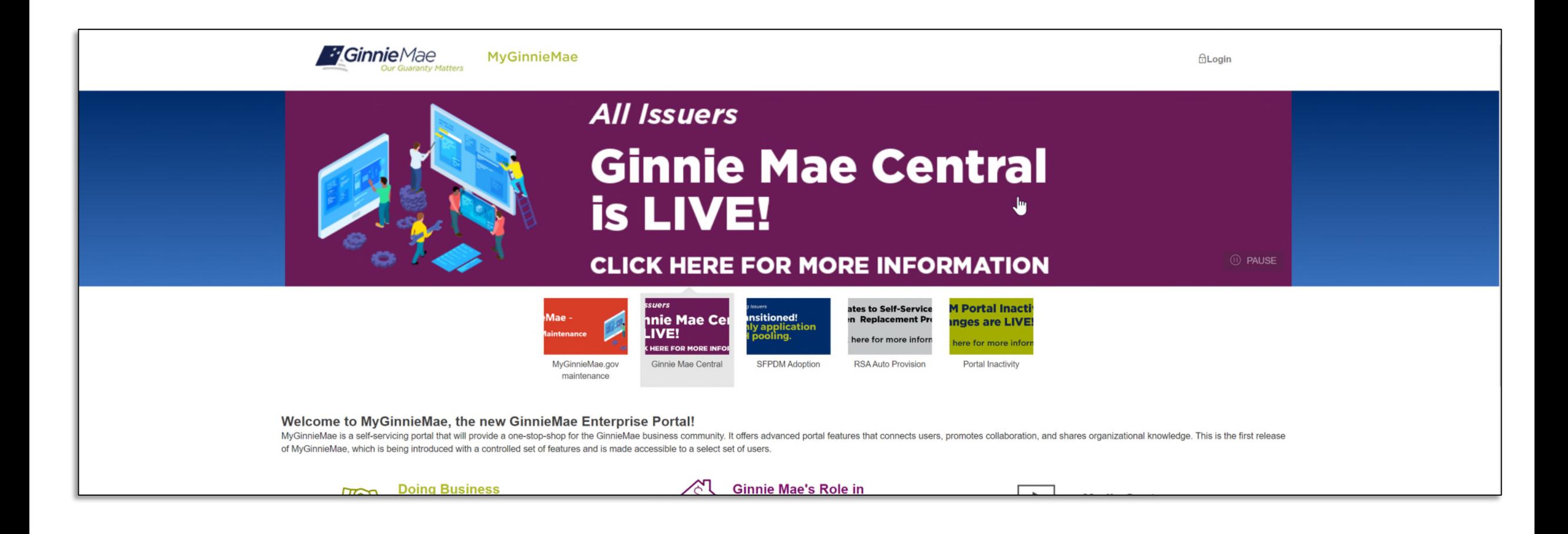

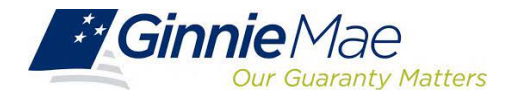

### **MGM Government Security Disclosure MGM Government Security Disclosure**

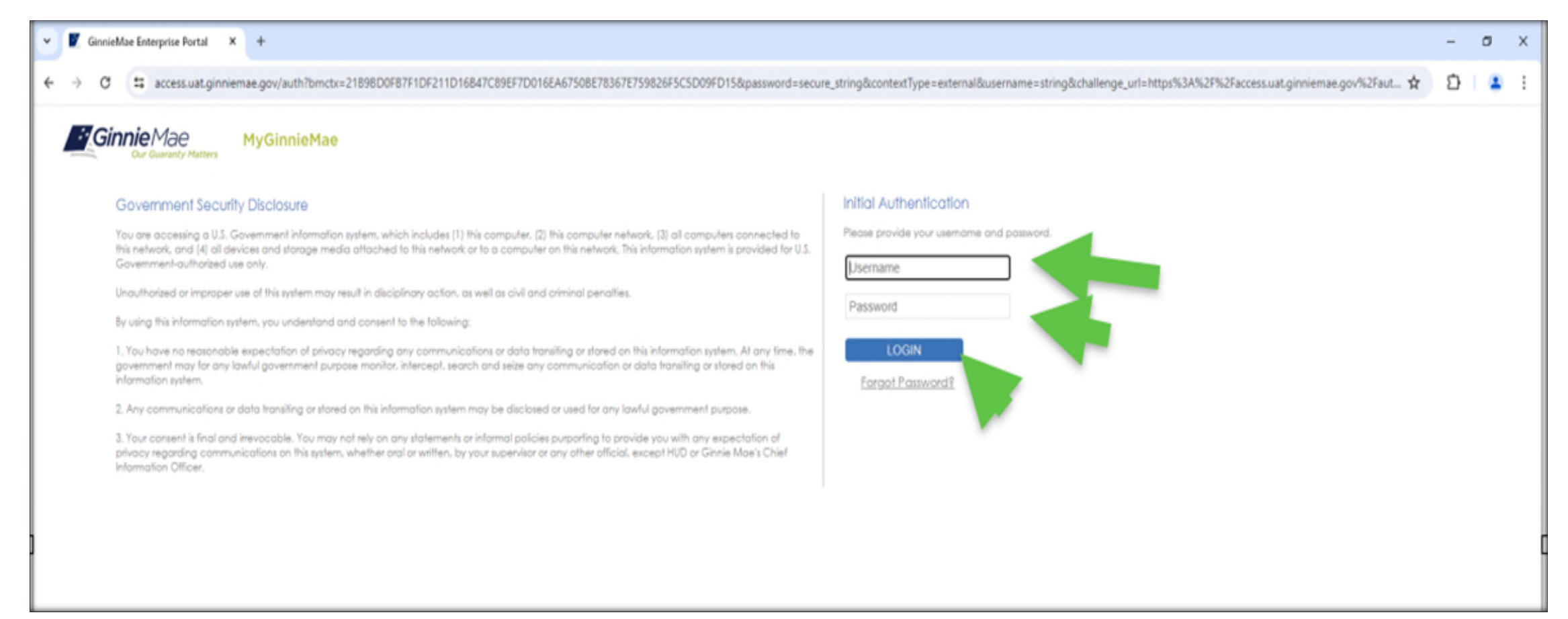

#### **[Resource: "Logging into MyGinnieMae" Quick Reference Card](https://www.ginniemae.gov/issuers/issuer_training/Documents/myginniemae_login_qrc.pdf)**

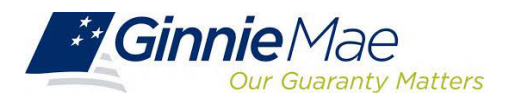

### **MGM 'My Dashboard' Landing Page MGM 'My Dashboard' Landing Page**

Inside MyGinnieMae, the **My Dashboard** screen displays. My Dashboard is a

landing page that has been tailored for different user types to provide easier access to key information and applications.

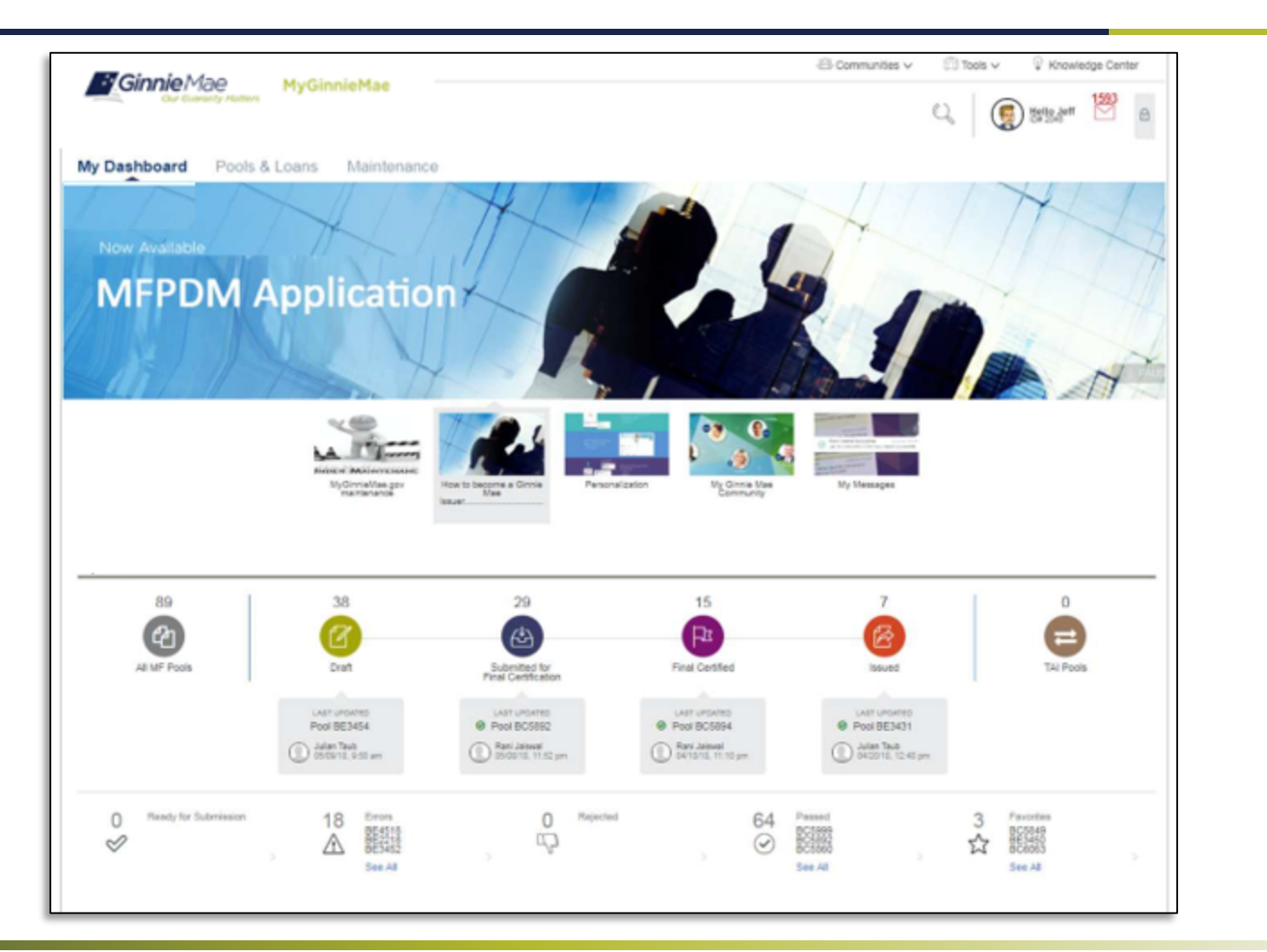

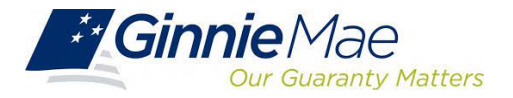

#### **Accessing Master Agreements Management System (MAMS) Accessing Master Agreements Management System (MAMS)**

- 1. From any screen in the MGM portal, select the **Tools** dropdown at the top of the screen
- 2. Then look for **MAMS** under **Applications IPMS**

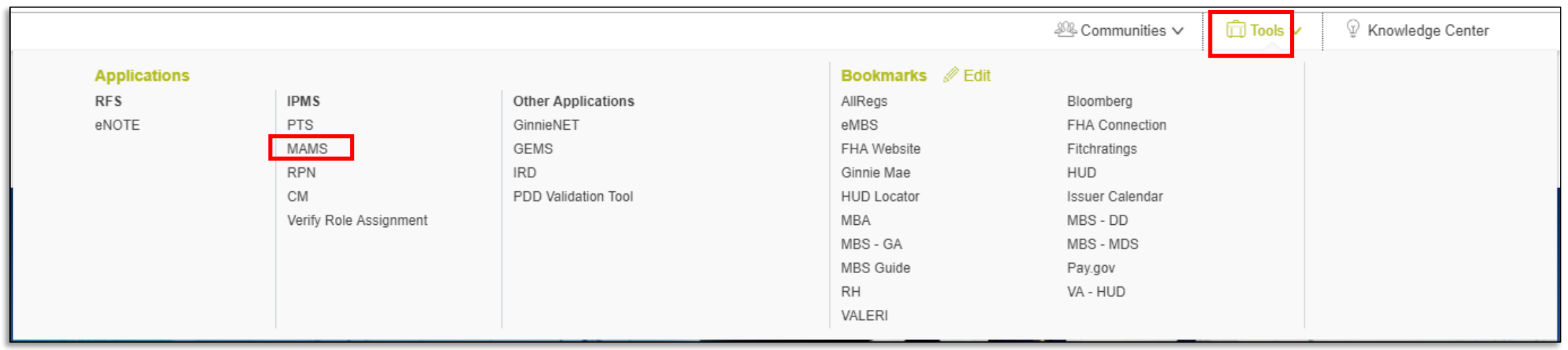

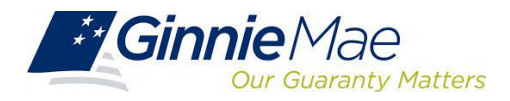

#### **Accessing Master Agreements Management System (MAMS) Accessing Master Agreements Management System (MAMS)**

#### 3. Select **Master Agreements** 3. Select **Master Agreements**

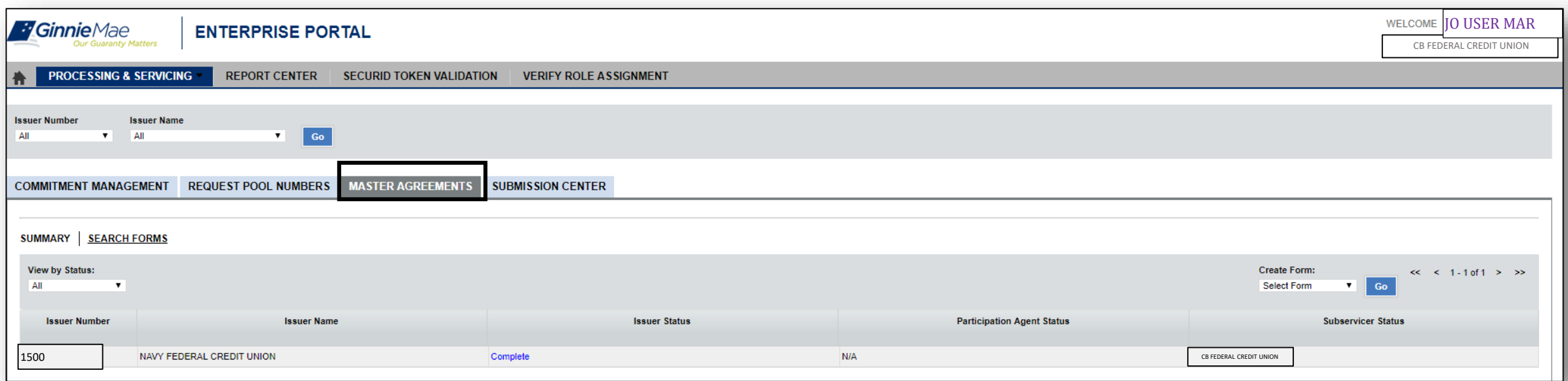

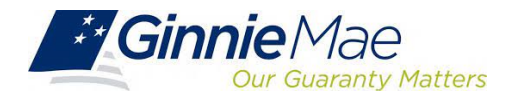

## **Master Agreements Requirements Master Agreements Requirements**

Ginnie Mae Issuers must complete an initial Master Agreement submission to be eligible to issue Ginnie Mae pools. Issuers are required to submit a complete set of Master Agreements which consists of the forms listed in the table below.

Detailed information about each required Master Agreement is provided in the MAMS Guide and the MAMS Quick Reference Card. [MAMS Guide](https://www.ginniemae.gov/issuers/issuer_training/Documents/Master_Agreements_Management_System.pdf) [MAMS Quick Reference Card](https://www.ginniemae.gov/issuers/issuer_training/Documents/Master_Agreements_QRC.pdf)

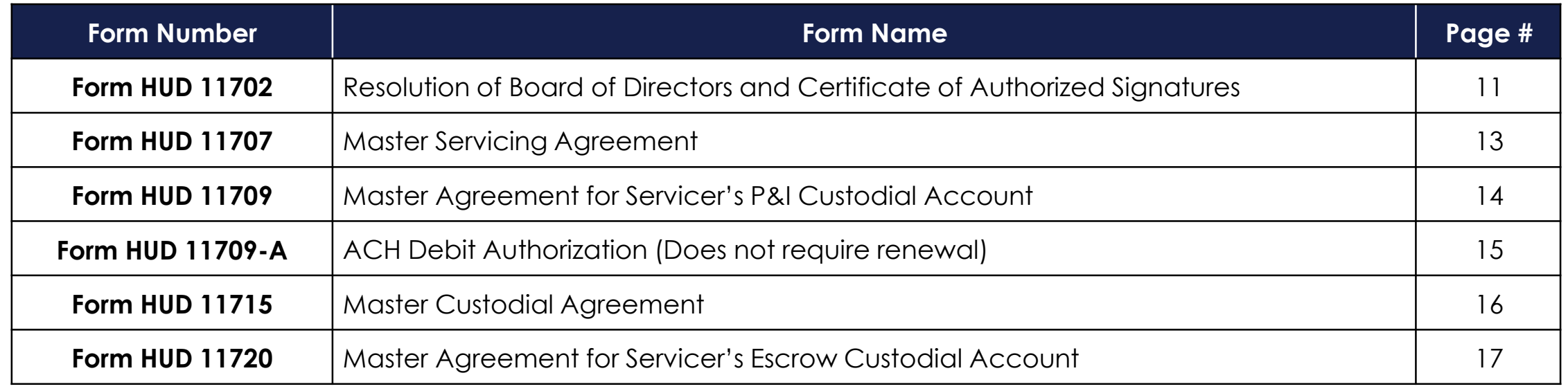

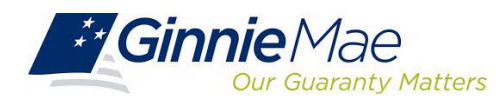

#### **When & How to Update Master Agreements When & How to Update Master Agreements**

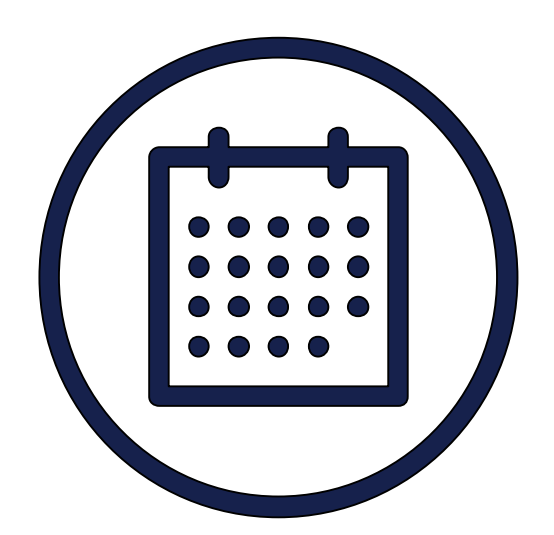

On an annual basis, Issuers must maintain their eligibility by completing the MAMS renewal process. Renewals are due by December 31st.

The annual renewal period runs from October 1st through December 31st.

It's important to start the renewal process as early as possible to reduce the chance for delays at year-end.

If an Issuer does not complete their renewals within the renewal period, they will not be eligible to issue Ginnie Mae pools and will have to repeat the initial master agreement submission process.

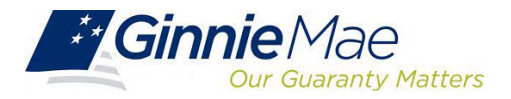

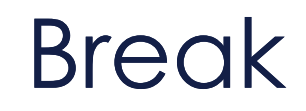

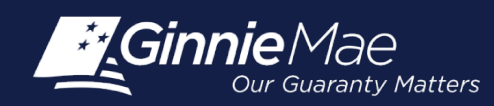

### **Accessing Commitment Management (CM) Via MGM Accessing Commitment Management (CM) Via MGM**

- 1. From any screen in the MGM portal, select the **Tools** dropdown at the top of the screen
- 2. Then look for **CM** under **Applications IPMS**

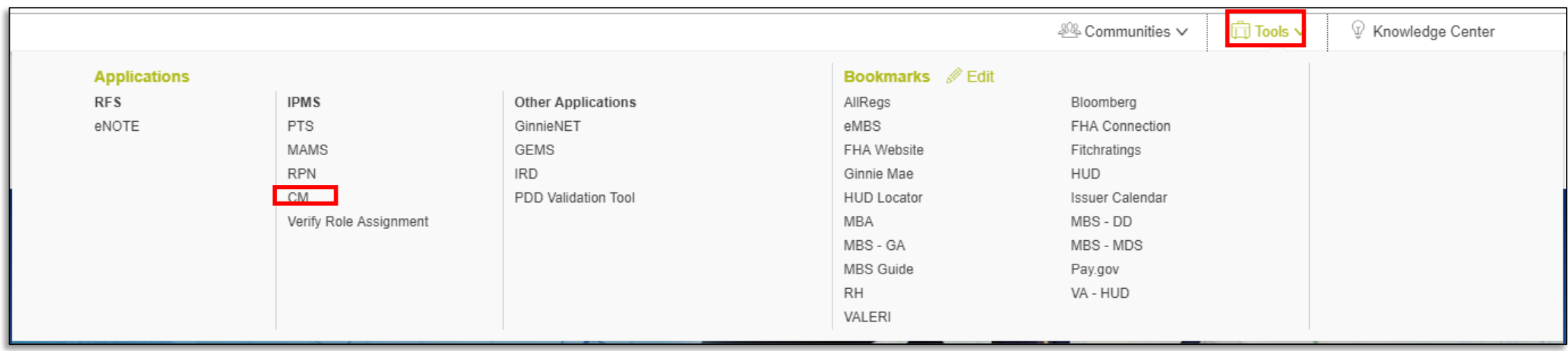

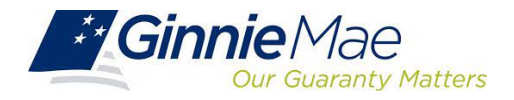

#### **Accessing Commitment Management (CM) Via MGM Accessing Commitment Management (CM) Via MGM**

#### 3. Select **COMMITMENT MANAGEMENT**

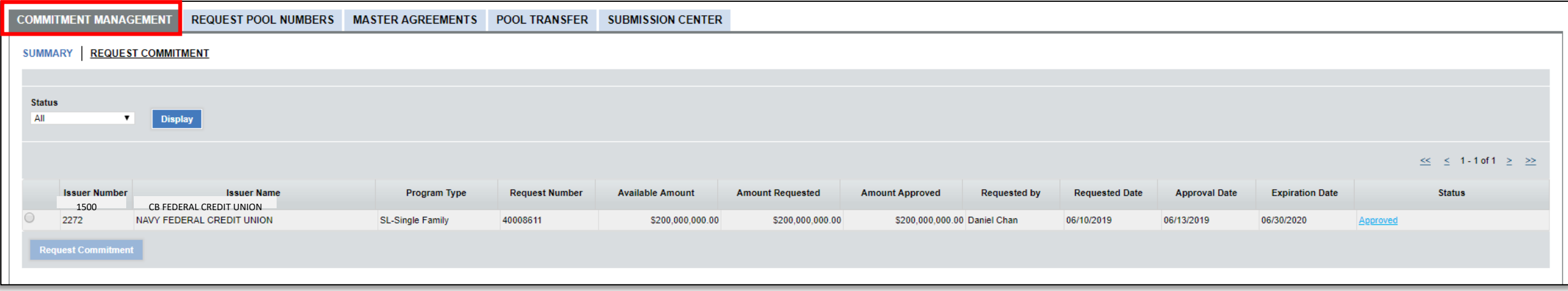

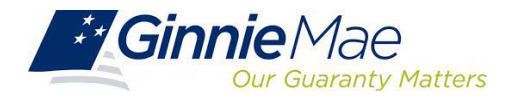

## **Commitment Authority Requests Commitment Authority Requests**

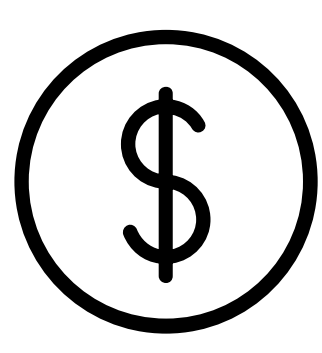

An Issuer must comply with Ginnie Mae's eligibility requirements and have An Issuer must comply with Ginnie Mae's eligibility requirements and have sufficient Commitment Authority available to successfully issue Ginnie sufficient Commitment Authority available to successfully issue Ginnie Mae securities. Mae securities.

Commitment Authority allows an Issuer to issue up to an authorized dollar Commitment Authority allows an Issuer to issue up to an authorized dollar amount of securities and constitutes a commitment line balance. amount of securities and constitutes a commitment line balance.

The **Commitment Management (CM) Application** allows Issuers to:

- **Submit requests** for Commitment Authority
- **Confirm** the associated commitment fee
- **Proactively monitor** their Commitment Authority balance and request status
- **Submit payment instructions** for ACH debit of commitment fees
- **Request** reports

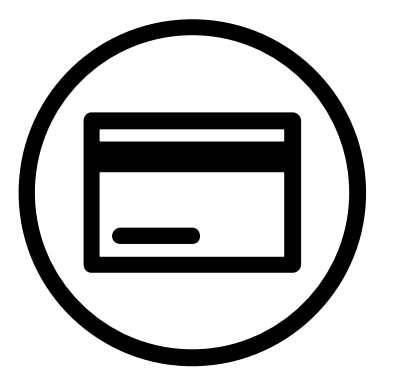

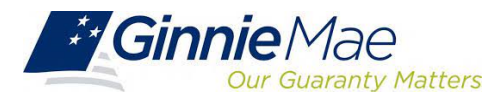

## **Commitment Management Application Commitment Management Application**

#### [Commitment Management Application Issuer Guide](https://ginniemae.gov/issuers/issuer_training/Documents/Commitment_Management_Application.pdf) Commitment Management Application Issuer Guide

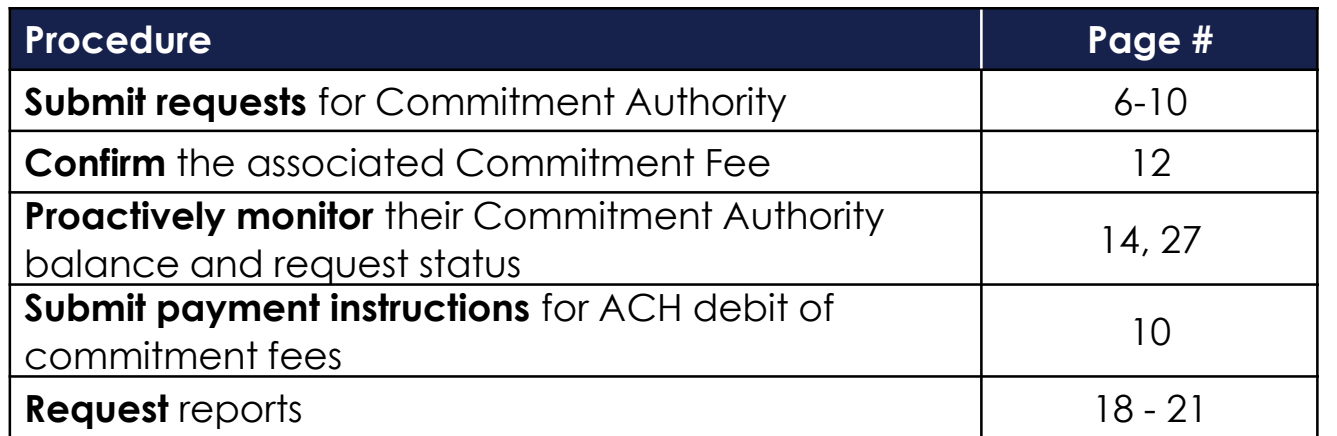

The [Commitment Management Quick Reference Card](https://www.ginniemae.gov/issuers/issuer_training/Documents/Commitment_Management_QRC.pdf) provides

procedures and necessary information for:

- Commitment Management (CM) Summary Screen
- View Submitted Requests
- Run Reports

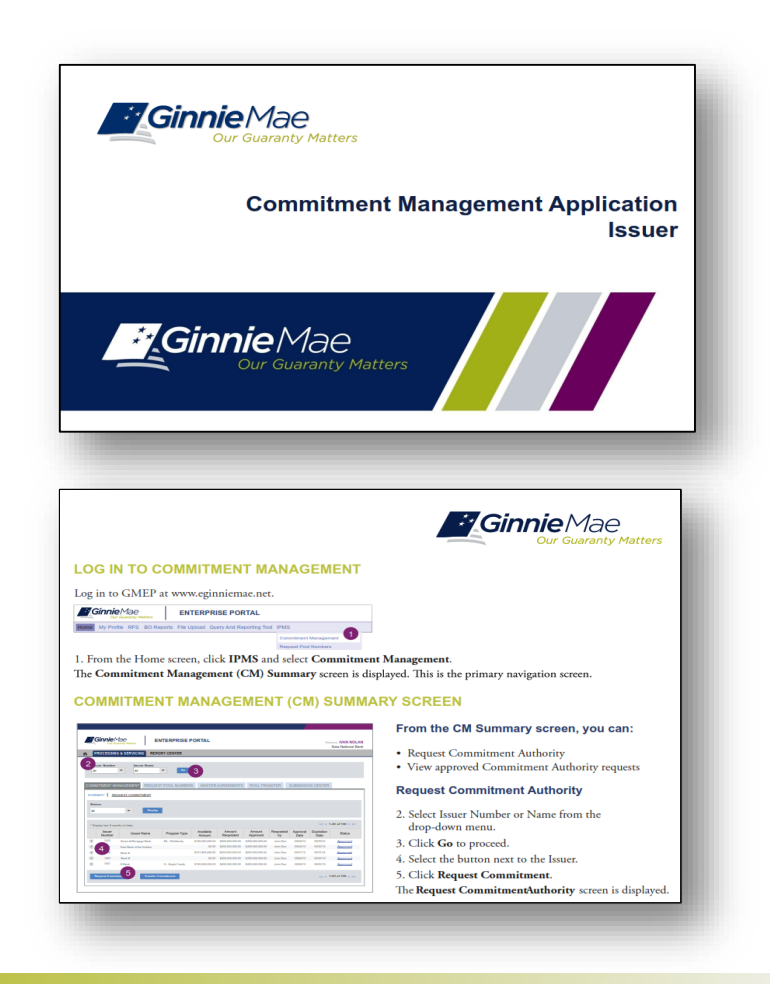

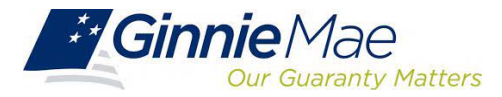

#### **Accessing Request Pool Numbers (RPN) Via MGM Accessing Request Pool Numbers (RPN) Via MGM**

- 1. From any screen in the MGM portal, select the **Tools** dropdown at the top of the screen
- 2. Then look for **RPN** under **Applications**

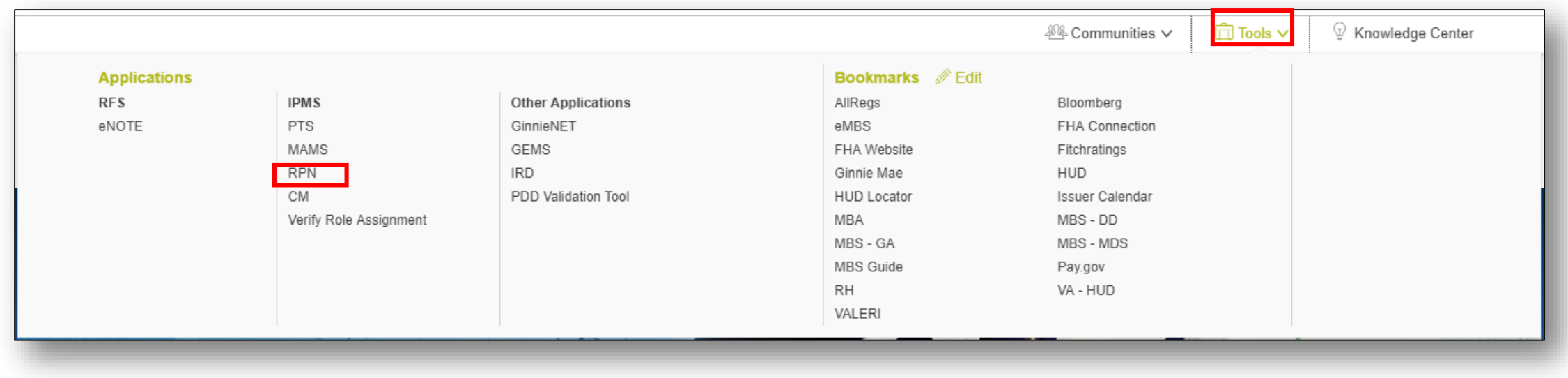

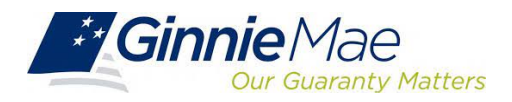

#### **Accessing Request Pool Numbers (RPN) Via MGM Accessing Request Pool Numbers (RPN) Via MGM**

#### 3. Select **REQUEST POOL NUMBERS**

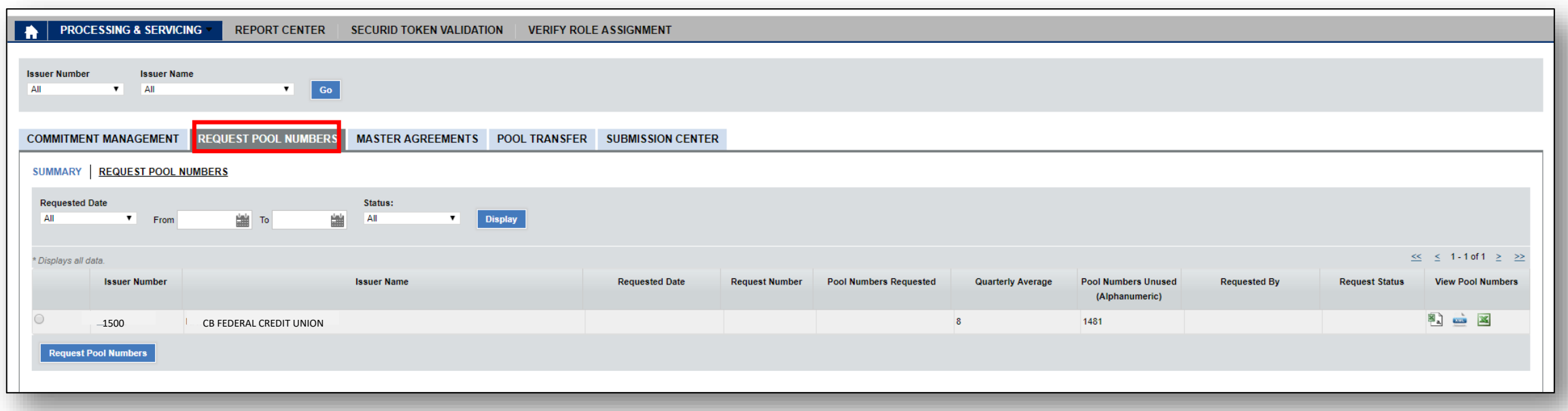

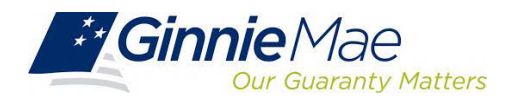

### **Request Pool Numbers (RPN) Information Request Pool Numbers (RPN) Information**

Request Pool Numbers (RPN) is an application that Ginnie Mae Issuers use to request pool numbers. In the Request Pool Numbers (RPN) is an application that Ginnie Mae Issuers use to request pool numbers. In the RPN application, Issuers can perform the following: RPN application, Issuers can perform the following:

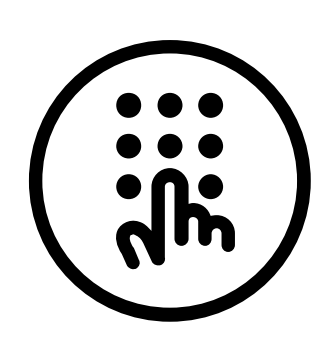

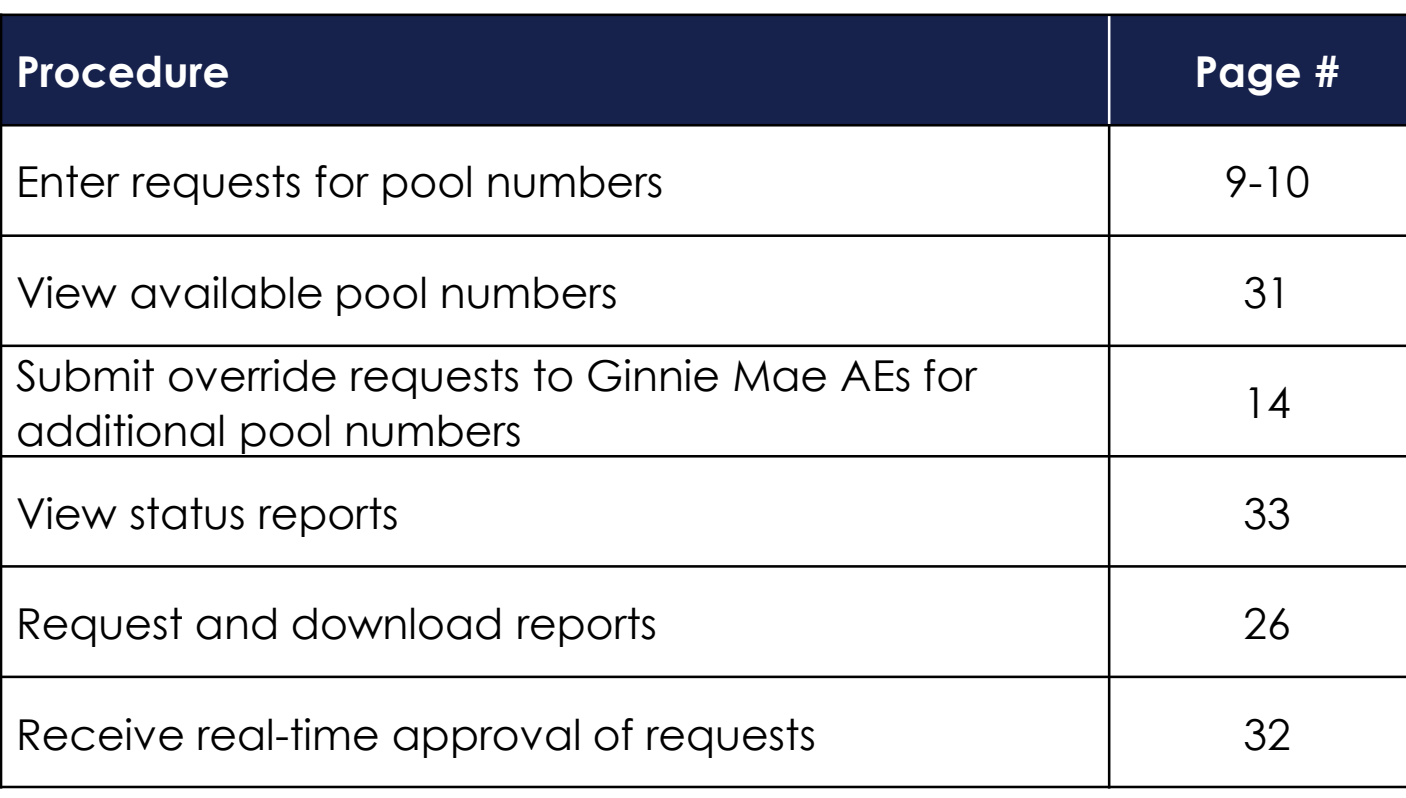

[Request Pool Numbers Application Issuer Guide](https://ginniemae.gov/issuers/issuer_training/Documents/Request_Pool_Numbers_Application.pdf)

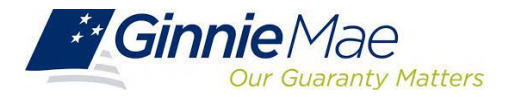

## **Request Pool Numbers (RPN) Information Request Pool Numbers (RPN) Information**

The provided procedures and necessary information for: The provided procedures and necessary information for:

- RPN Summary Screen RPN Summary Screen
- Request Pool Numbers Request Pool Numbers
- Download Number Requests Download Number Requests
- View Status of Pool Numbers View Status of Pool Numbers
- Run Reports Run Reports

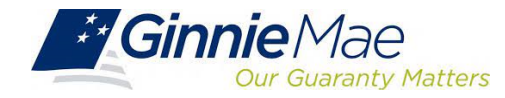

#### **Request Pool Numbers (RPN) Information Request Pool Numbers (RPN) Information**

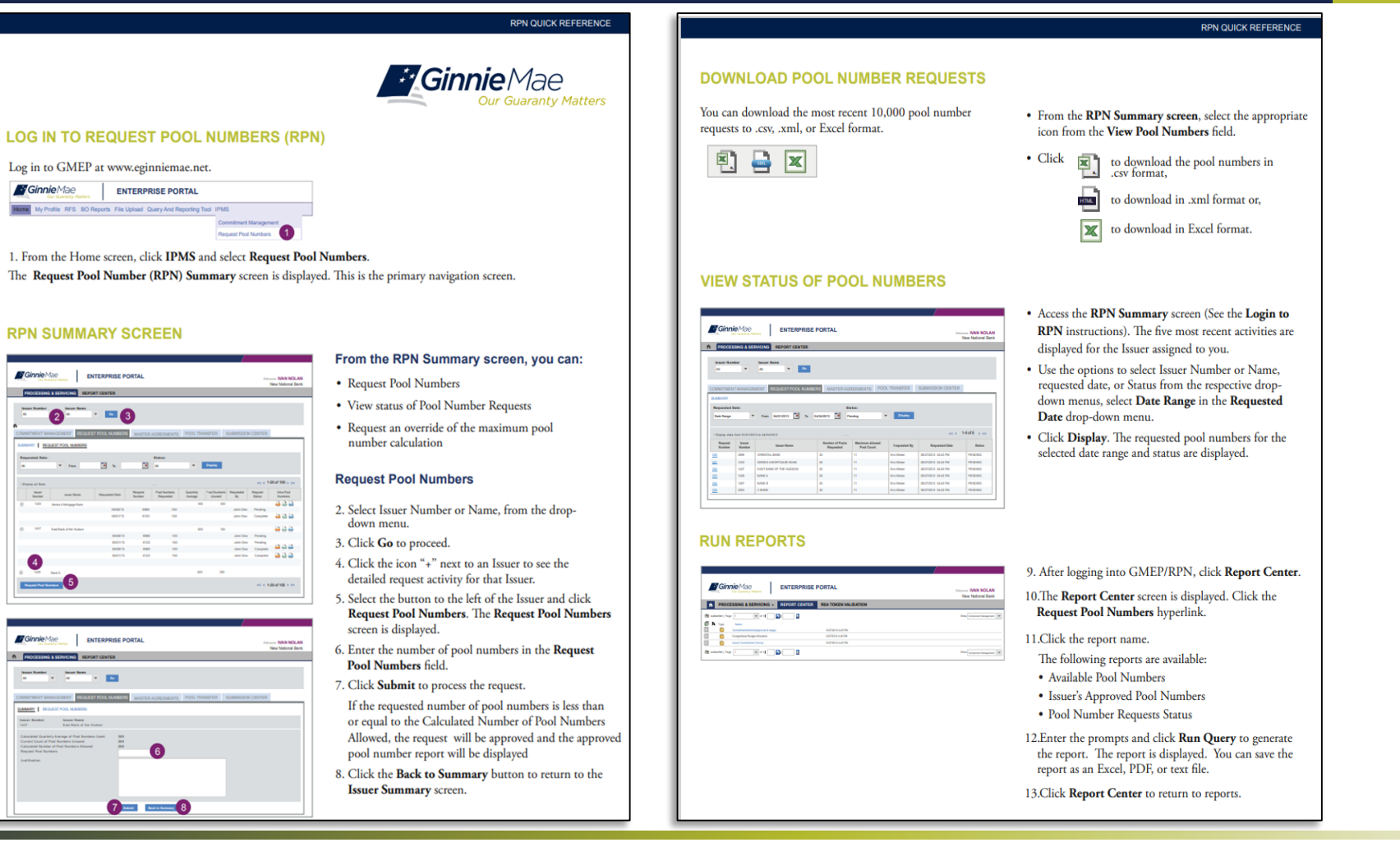

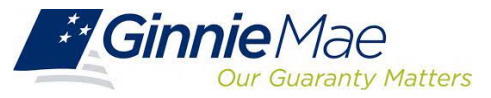

Home

The

**RPN**  $\sqrt{\frac{1}{2}}$  Given  $\sqrt{\frac{1}{2}}$ **CONTRACTOR** Ĵ.

**Sy** Giv  $n$  po Ŧ

### **Pre-Pool Submission Issuer Requirements Pre-Pool Submission Issuer Requirements**

**Pooling Prerequisites**

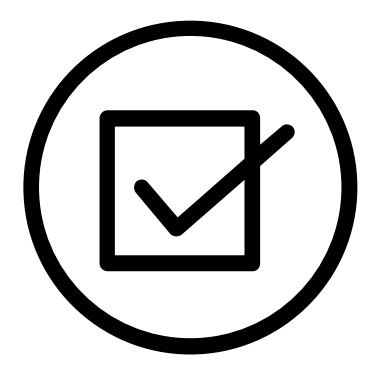

#### Ensure there are assigned **Pool Numbers**

□ Check your Available Pool Numbers on Request Pool Numbers.

Ensure there is adequate **Commitment Authority**

□ Check Commitment Management

Ensure **Master Agreement** status is complete**.**

□ Check Master Agreements Management System.

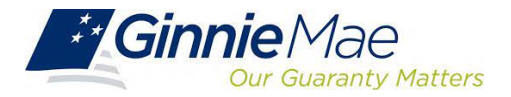

### **Overview of Prerequisites Pooling Overview of Prerequisites Pooling**

Create a new Form/Entry for: Create a new Form/Entry for:

- Master Agreements Master Agreements
- Commitment Management Commitment Management
- Request Pool Numbers Request Pool Numbers

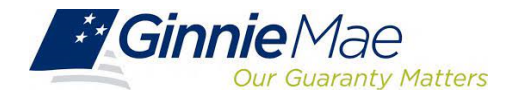

# Demonstration

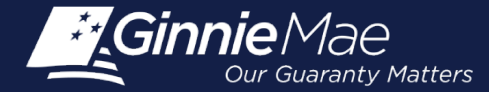

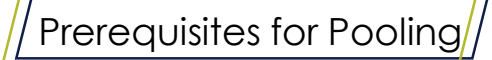

#### **Knowledge Check**

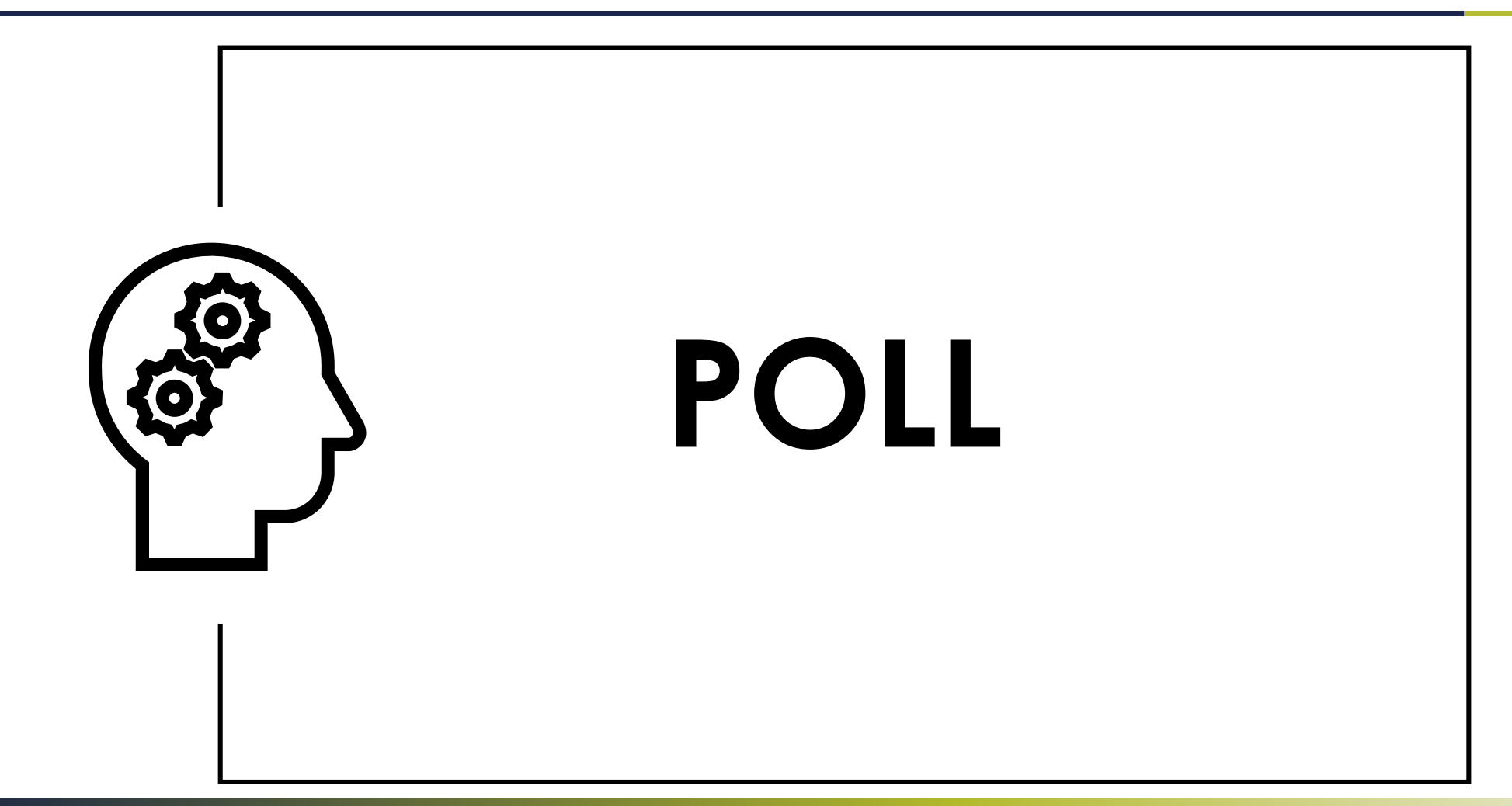

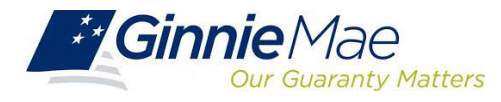

# Ginnie Mae Website Ginnie Mae Website Information Information

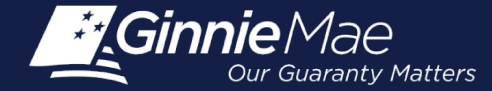

**NAME OF GROOM CONTRACTOR** 

### **Landing Page Landing Page**

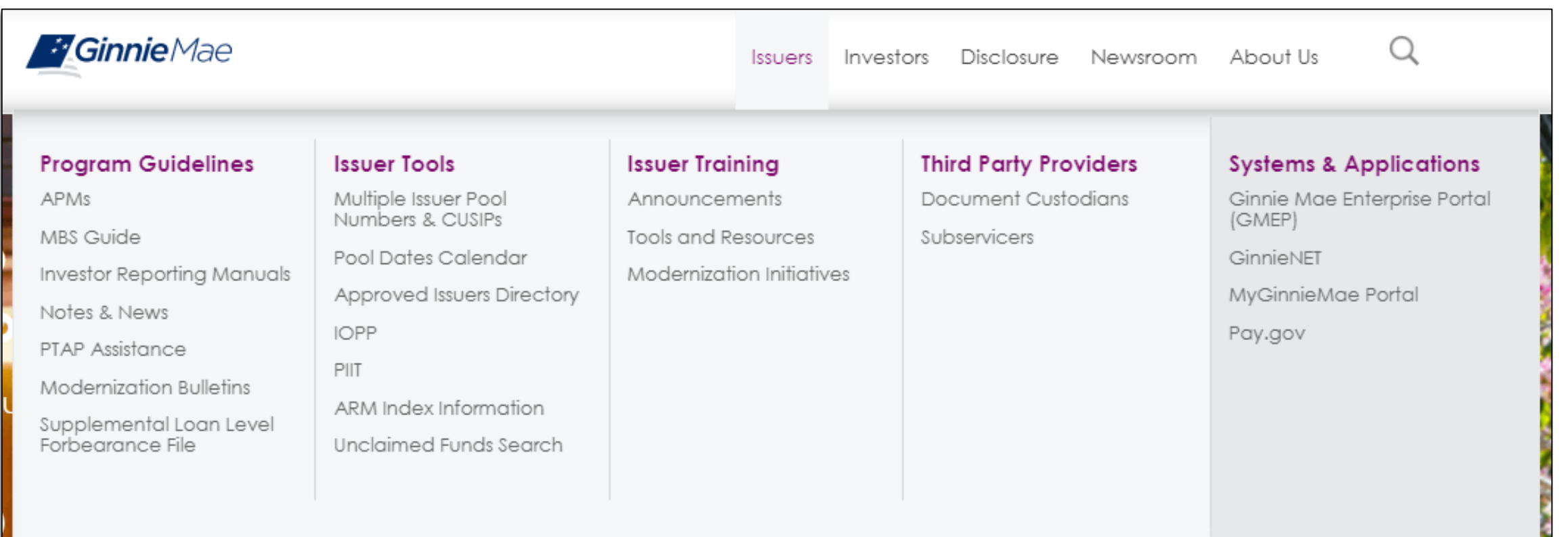

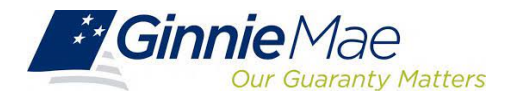

#### **Pool Dates Calendar Pool Dates Calendar**

#### **Pool Dates Calendar**

The below calendar contains reporting deadlines and events specific to issuers. Hovering over an event will provide more detail. Clicking the arrows next to the month and year will show deadlines and events in the past and future, by month.

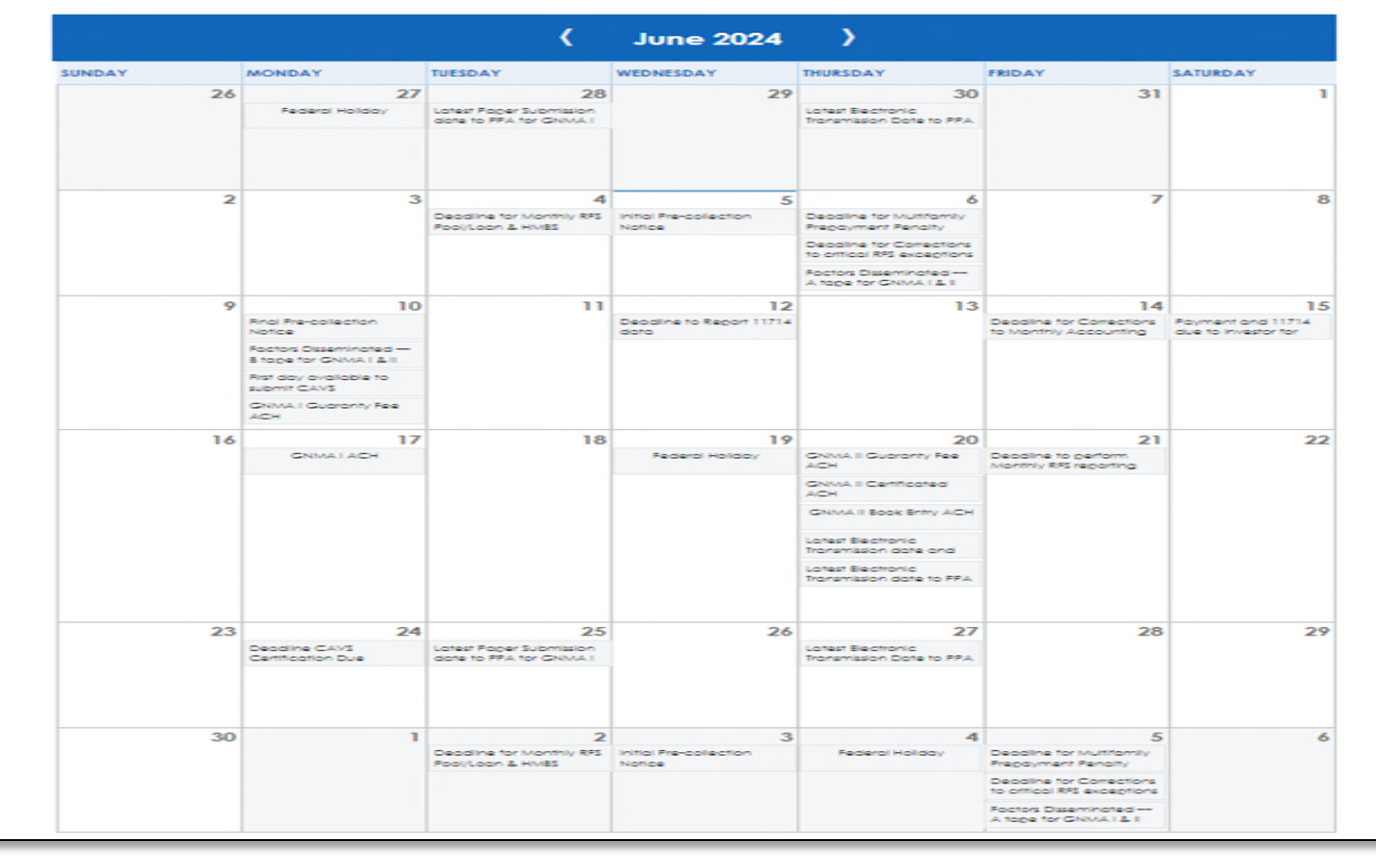

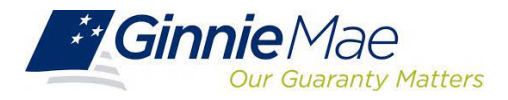

# Resources and Resources and Questions Questions

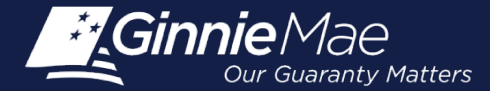

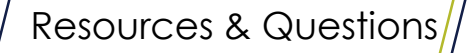

#### **Supporting Resources Supporting Resources**

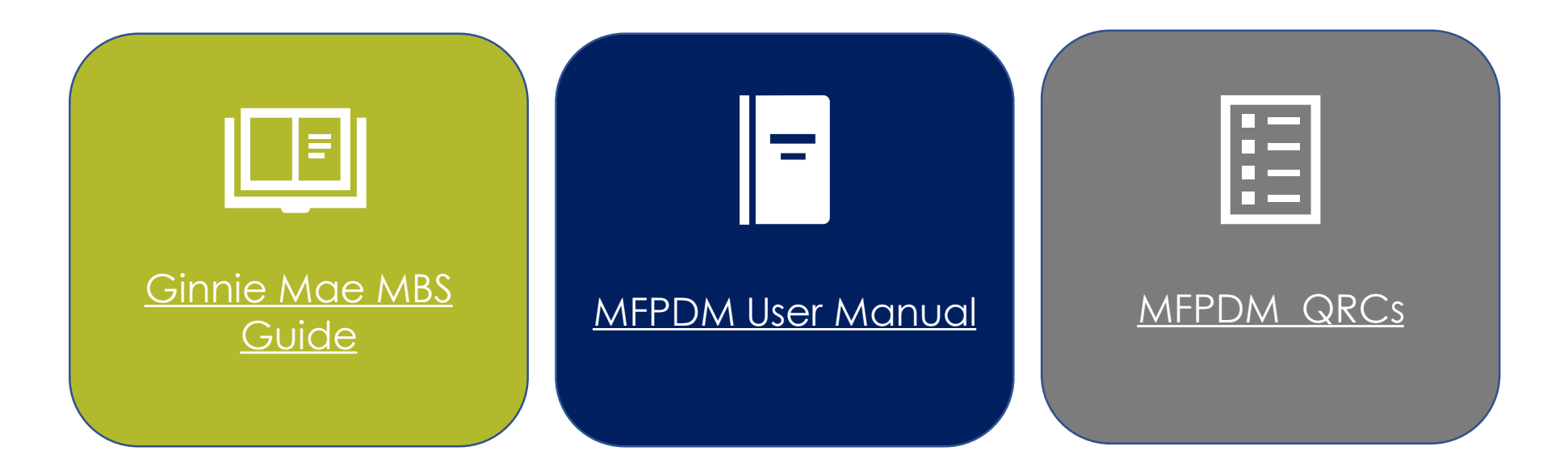

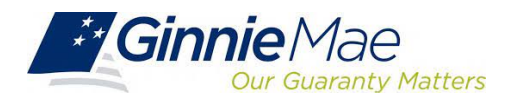

#### **Q&A Q&A**

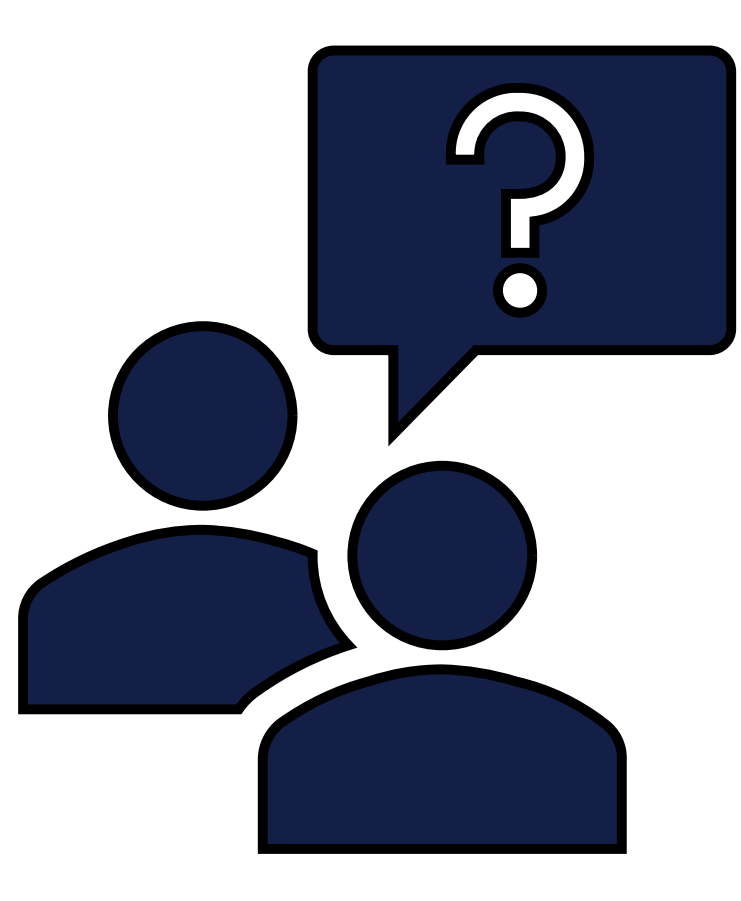

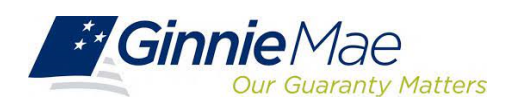

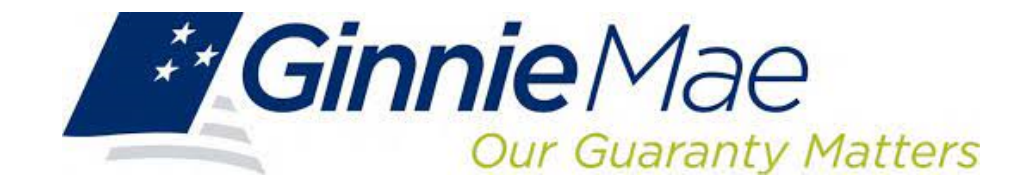

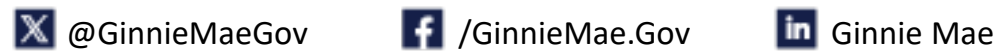

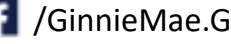

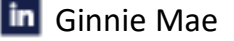